## **Test no. 1 - Smart cleanup of free space**

**Step 1.** Please run Privazer and click on the "Computer (C:)" option to highlight it and then click on the Ok button to proceed.

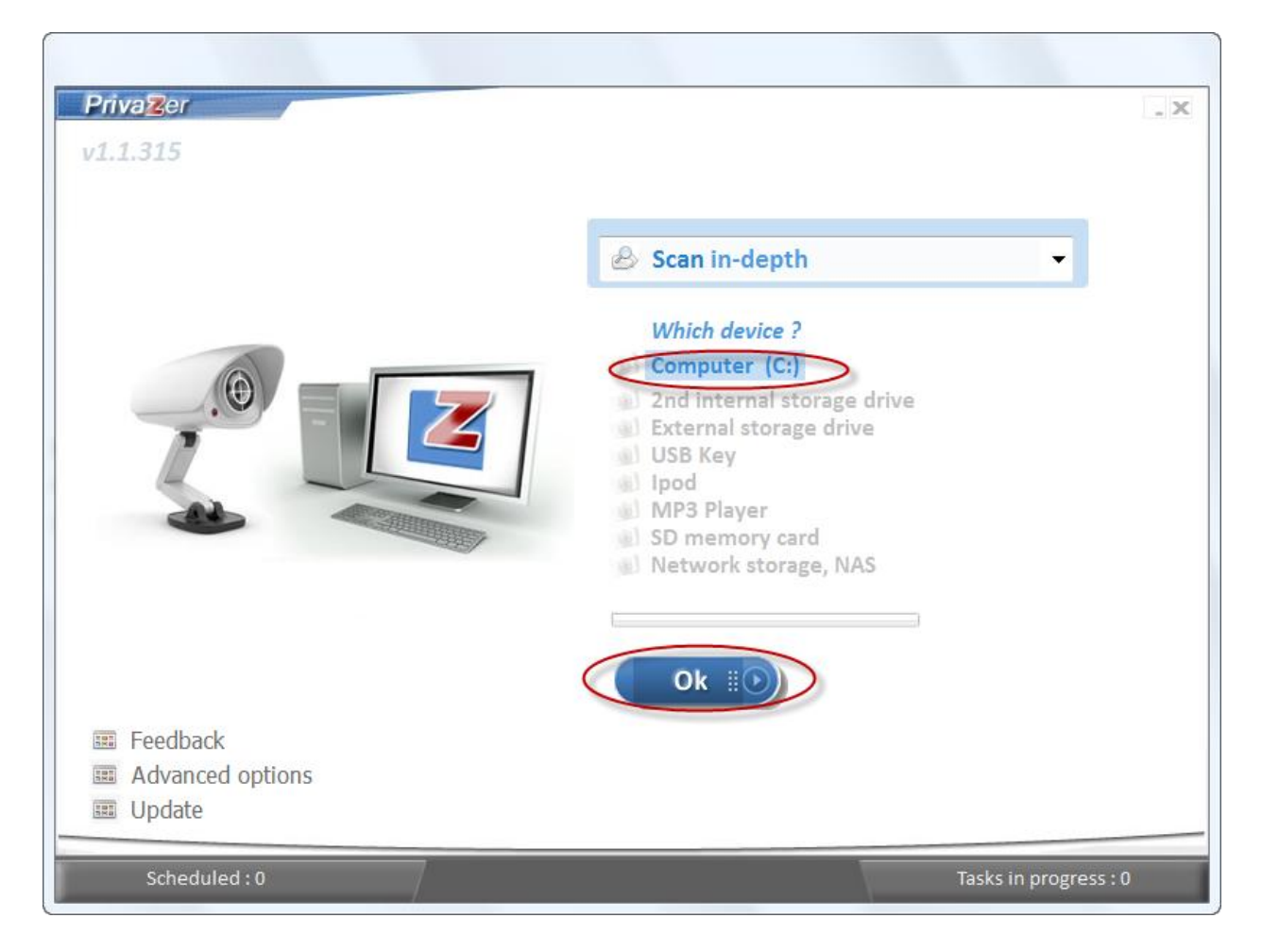

**Step 2.** Please click on the "Traces in free space" option - this will also enable the "Pre-analysis" option. Please also check the "Start cleaning" option to immediately start cleanup after the scan. Then please click on the Scan button to start.

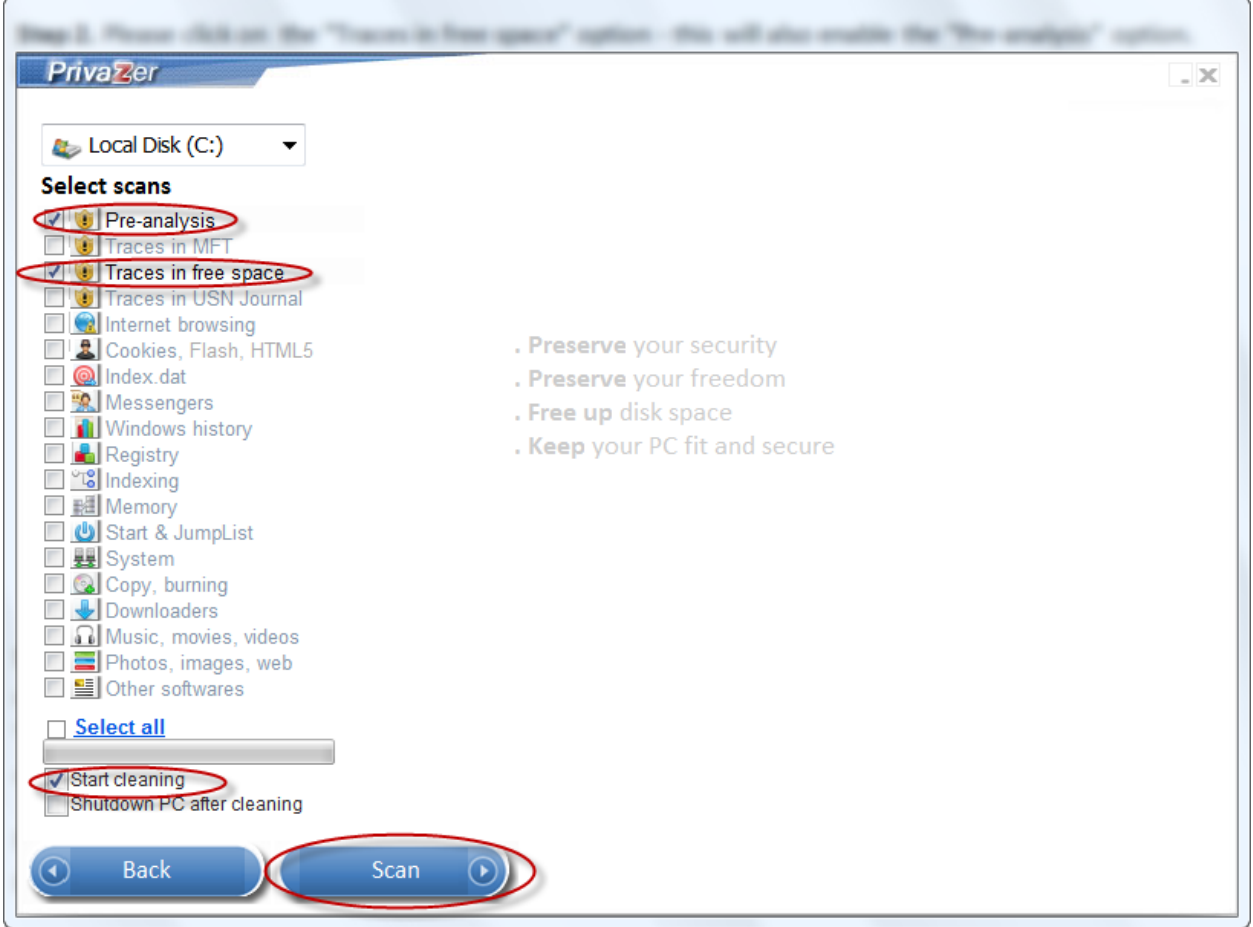

**Step 3.** The results of the scan will be shown in the window. Please note the elapsed time for the cleanup. Please repeat steps 1 and 2 to do another clean up and compare the new elapsed time with previous elapsed time. The new elapsed time should be shorter.

Results of first cleanup cycle:

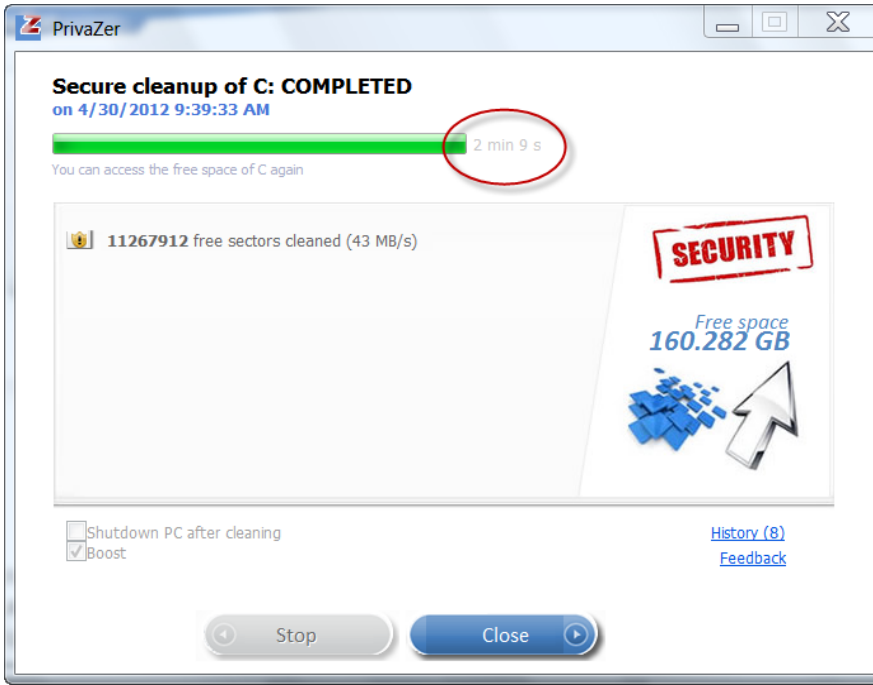

Results of second cleanup cycle:

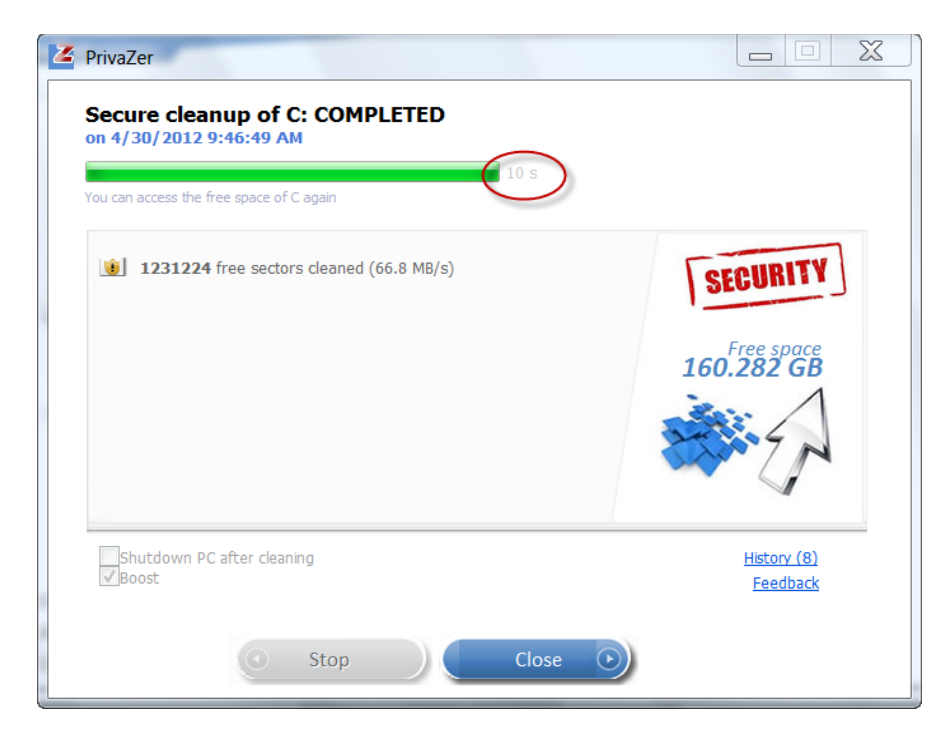